### Podrška

Hvala vam to ste odabrali NETGEAR proizvode. Nakon instalacije uređaja pronađite serijski broj na etiketi proizvoda te je upotrijebite za registraciju proizvoda na stranici *<https://my.netgear.com>*.

Morate registrirati svoj proizvod kako biste mogli koristiti NETGEAR telefonsku podršku. NETGEAR preporučuje da svoj proizvod registrirate na NETGEAR web-mjestu.

Telefon (samo SAD): 1-888-NETGEAR Telefon (ostale zemlje): Pogledajte *<http://support.netgear.com/general/contact/default.aspx>*.

NETGEAR preporuča da koristite samo ovlaštene NETGEAR resurse za podršku.

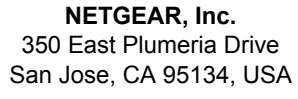

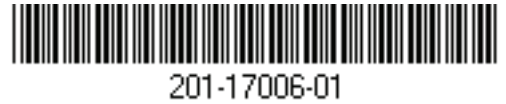

NETGEAR®

Connect with Innovation<sup>™</sup>

D6200B WiFi modemski usmjerivač Instalacijski priručnik

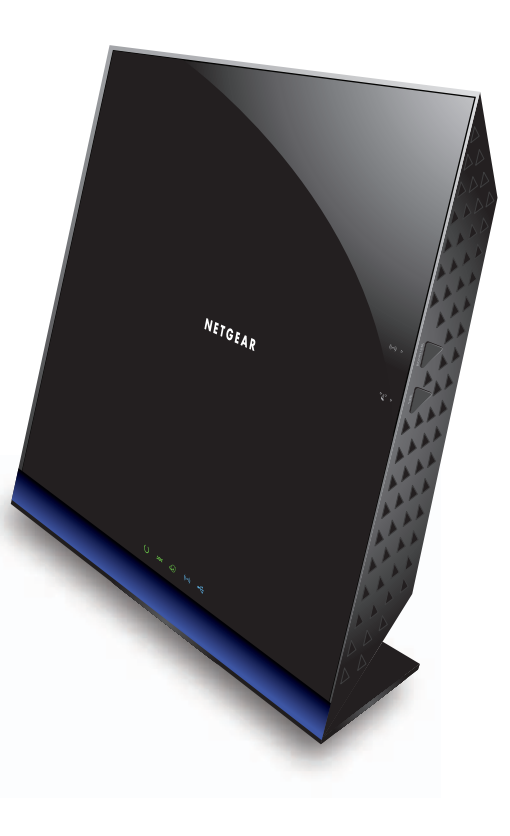

### Sadržaj pakiranja

U kutiji se trebaju nalaziti sljedeći proizvodi. Ako bilo koji od proizvoda nije ispravan, nedostaje ili je oštećen, obratite se svom NETGEAR distributeru.

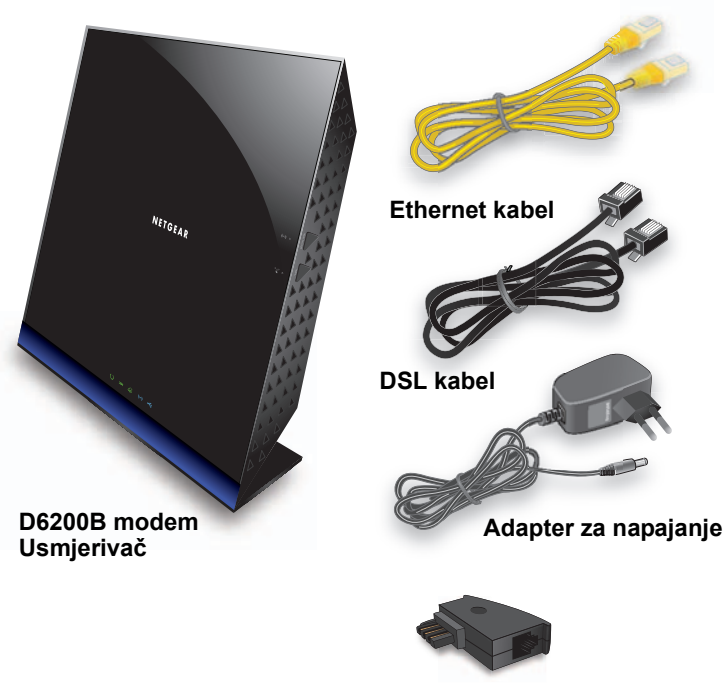

**Adapter za GM utičnicu i US priključak**

**siječanj 2013.**

**Ovaj shematski prikaz možete koristiti za priključivanje modemskog usmjerivača na ADSL modem ili modem koji koristi kabel/vlakno, odnosno možete pratiti upute iz ove knjižice.**

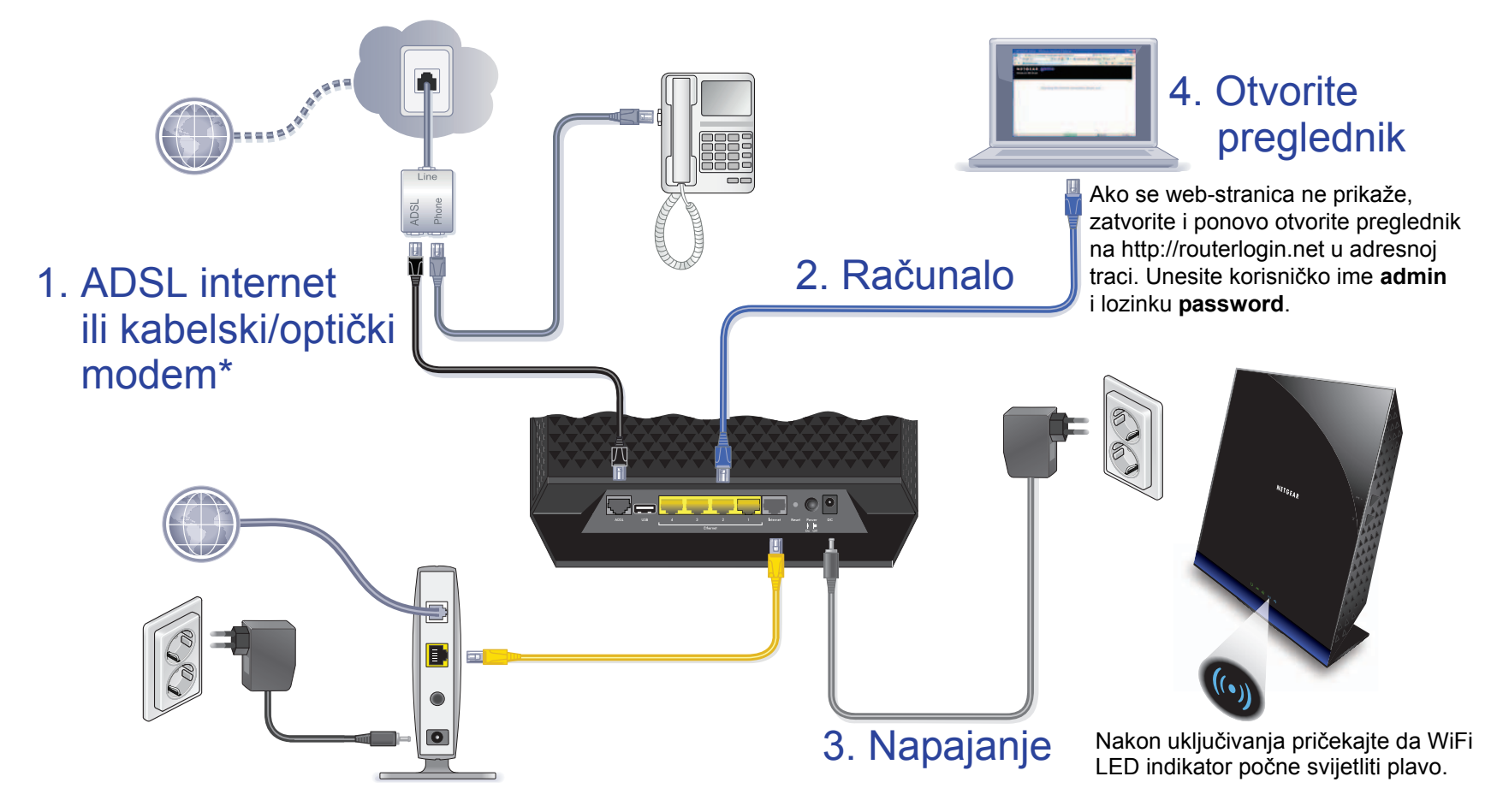

\***Napomena**: WAN priključak za gigabitni Ethernet priključite na telefonsku liniju za ADSL internet ili na kabelski/optički modem.

#### **Korisnički priručnik**

Korisnički priručnik možete pronaći na mreži na stranici *<http://downloadcenter.netgear.com>* ili putem veze u korisničkom sučelju proizvoda.

#### **Sukladnost**

Sve EU izjave o sukladnosti možete pronaći na stranici *[http://support.netgear.com/app/answers/detail/a\\_id/11621/](http://support.netgear.com/app/answers/detail/a_id/11621/)*.

NETGEAR, NETGEAR logotip i Connect with innovation zaštitni su znakovi i/ ili registrirani zaštitni znakovi tvrtke NETGEAR, Inc. i/ili njenih podružnica u Sjedinjenim Američkim Državama i/ili drugim zemljama. Podaci su podložni promjeni bez prethodne najave. © NETGEAR, Inc. Sva prava pridržana.

Namijenjeno isključivo za upotrebu u zatvorenim prostorima, u svim državama članicama EU, državama članicama udruženja EFTA te u Švicarskoj.

# Sadržaj

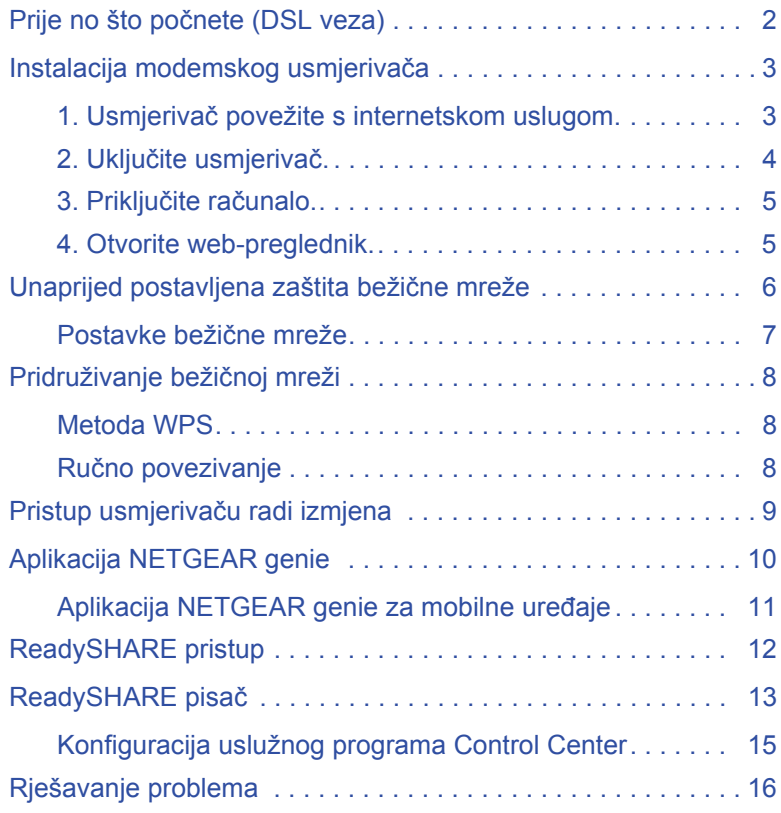

## <span id="page-3-0"></span>Prije no što počnete (DSL veza)

Ako se za priključivanje koristi DSL linija, prije instaliranja modemskog usmjerivača provjerite je li DSL usluga aktivna. Za instalaciju DSL modema i uspostavljanje internetske veze trebat će vam ovdje navedeni podaci. Prije instalacije pronađite i pri ruci imajte

**• Korisničko ime i lozinku za DSL.** Ti podaci obično su navedeni u pozdravnoj poruci koju vam je vaš davatelj DSL internetskih usluga poslao kada ste se prijavili za korištenje usluge. Ovdje zabilježite korisničko ime i lozinku svog računa za DSL internetsku uslugu.

Korisničko ime:

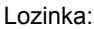

**• Vaš broj telefona ili broj DSL računa.** Ako nemate glasovnu telefonsku uslugu, broj DSL računa možete koristiti umjesto broja telefona.

Ako ne znate ili ne možete pronaći korisničko ime i lozinku, pozovite davatelja DSL internetskih usluga.

**Pri razgovoru s davateljem DSL internetske usluge budite vrlo precizni.** Možete, primjerice, reći:

*Trebam svoje korisničko ime i lozinku za DSL uslugu. Možete li mi pomoći?*

**Napomena:** Ako davatelj usluga kaže da nije dostupna podrška za NETGEAR uređaje, recite im da trebate samo korisničko ime i lozinku za DSL uslugu i da vam ne treba podrška.

## <span id="page-4-0"></span>Instalacija modemskog usmjerivača

**Napomena:** Modemski usmjerivač treba biti postavljen uokomit položaj.

<span id="page-4-1"></span>**1.** Usmjerivač povežite s internetskom uslugom.

Priključivanje je moguće izravno na DSL liniju ili na optički/kabelski modem.

**Povezivanje s DSL linijom:**

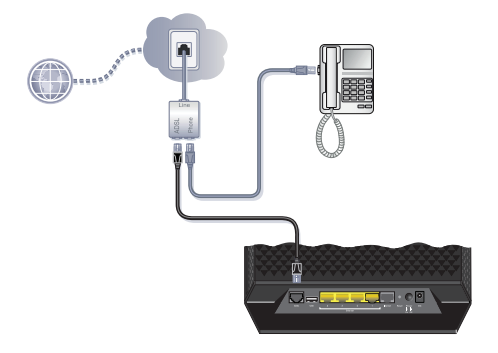

- **a.** Između telefonske linije i telefona instalirajte ADSL mikrofiltar.
- **b.** ADSL priključak na modemskom usmjerivaču povežite s ADSL priključkom na mikrofiltru
- **c.** ADSL mikrofiltar koristite za sve telefonske linije u kući ako su modemski usmjerivač i telefon priključeni na istu telefonsku liniju.

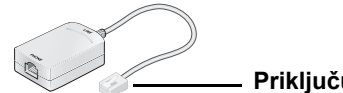

**Priključuje se na ADSL liniju**

**Povezivanjem s modemom koji koristi kabel ili vlakno:**

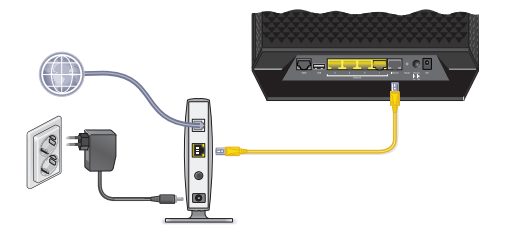

Jedan kraj žutog Ethernet kabela priključite na WAN priključak usmjerivača, a drugi kraj na modem koji koristi kabel ili vlakno.

<span id="page-5-0"></span>**2.** Uključite usmjerivač.

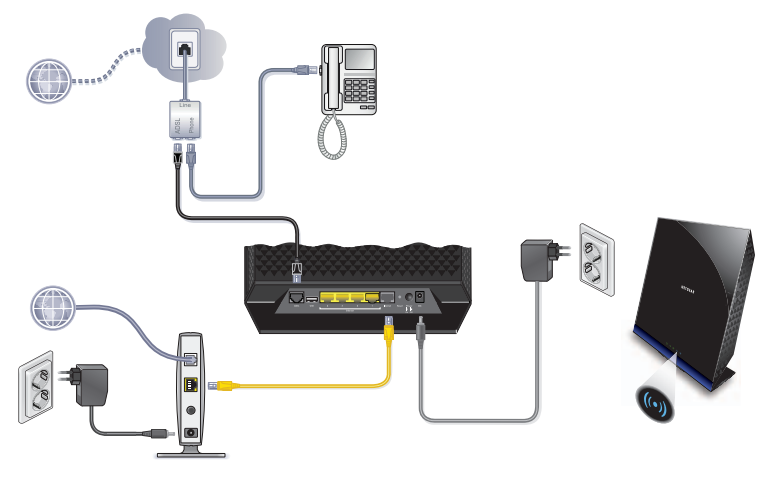

- **a.** Adapter za napajanje priključite na usmjerivač te ga uključite u zidnu utičnicu.
- **b.** Pričekajte dok LED indikator za WiFi (o) ne počne svijetliti plavo.

#### <span id="page-6-0"></span>**3.** Priključite računalo.

Za priključivanje možete koristiti Ethernet kabel ili uspostaviti bežičnu vezu.

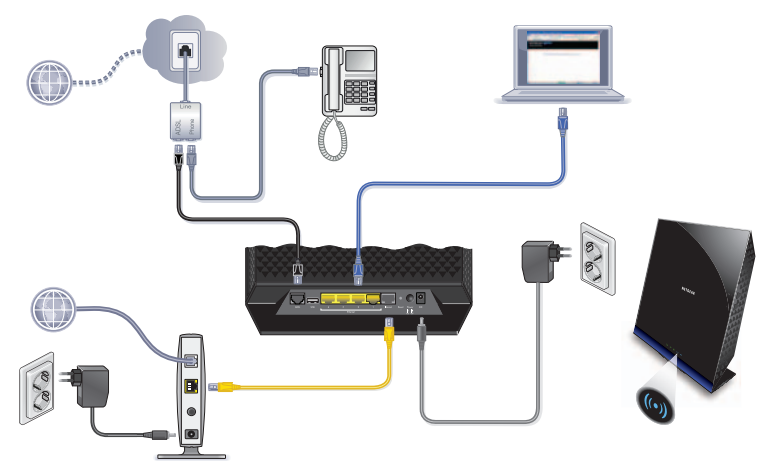

- Pomoću žutog Ethernet kabela (ne isporučuje se u paketu) računalo priključite na Ethernet priključak na usmjerivaču.
- Računalo možete povezati i bežično pomoću unaprijed postavljenih sigurnosnih postavki bežične veze koje su navedene na etiketi s donje strane usmjerivača.

#### <span id="page-6-1"></span>**4.** Otvorite web-preglednik.

Prikazat će se NETGEAR genie čarobnjak za instalaciju.

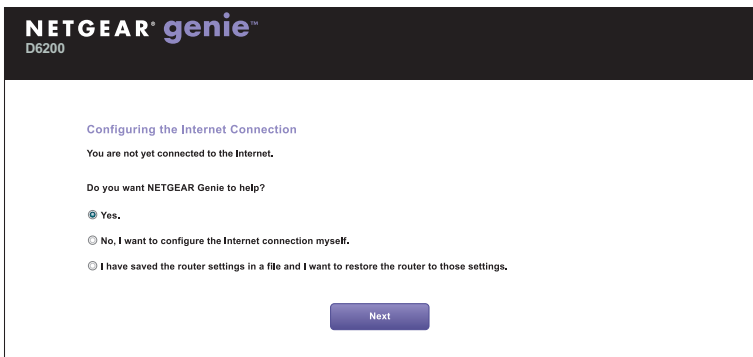

Ako se zaslon genie čarobnjaka ne prikaže, zatvorite preglednik, ponovo ga otvorite te u adresnu traku unesite **http://routerlogin.net**. Pogledajte *[Rješavanje problema](#page-17-0)* na [stranici 16.](#page-17-0)

**5.** Pritisnite **Next** (Sljedeće) ako želite koristiti genie. Pratite upute za postavljanje internetske veze.

**Napomena za DSL:** Ako za DSL internetsku uslugu trebate korisničko ime ili lozinku, prikazat će se odzivnik za unos tih podataka. Ako nemate te podatke, obratite se svom davatelju internetskih usluga (pogledajte *Prije no što poč[nete \(DSL veza\)](#page-3-0)*  [na stranici 2\)](#page-3-0).

### <span id="page-7-0"></span>Unaprijed postavljena zaštita bežične mreže

Ovaj proizvod ima *jedinstven* naziv WiFi mreže (SSID) i mrežni ključ (lozinku). Za svaki se uređaj generira jedinstveni zadani SSID i lozinka, poput serijskog broja, te se koriste za zaštitu i bolju sigurnost vaše bežične mreže. Ti podaci nalaze se na etiketi na donjoj strani uređaja.

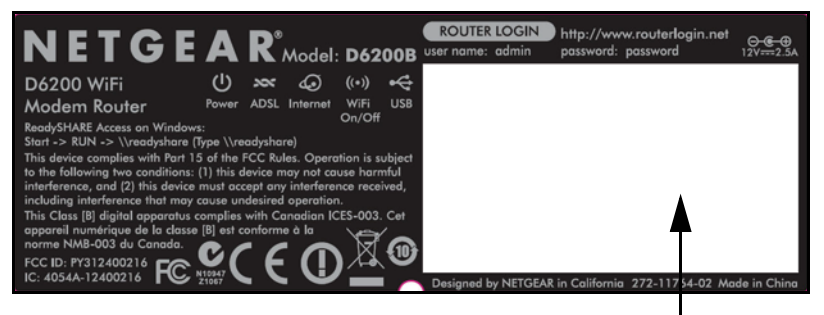

**Naziv WiFi mreže (SSID) i lozinka nalaze se ovdje.**

NETGEAR preporučuje da ne mijenjate unaprijed postavljeni SSID i lozinku. Ako promijenite postavke, zaštitni SSID i lozinka koja se nalazi na donjoj strani proizvoda neće više biti upotrebljivi.

**Napomena:** U nazivu mreže (SSID) i lozinki razlikuju se velika i mala slova. Vaš naziv mreže, način zaštite i lozinka moraju biti jednaki za sve bežične uređaje koji su mrežno povezani s usmjerivačem.

### <span id="page-8-0"></span>Postavke bežične mreže

Zadane unaprijed postavljene postavke bežične mreže koje su otisnute na etiketi zabilježite u prostor u nastavku kako biste ih lako mogli pronaći.

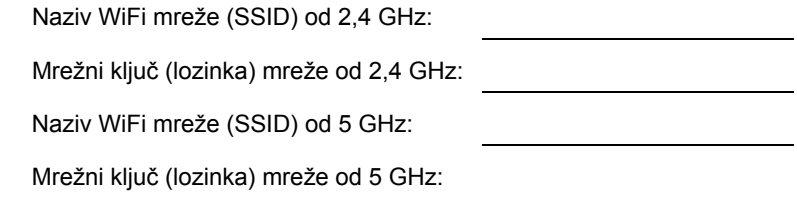

Ako promijenite zadane postavke, zabilježite ih ovdje kako biste ih lako mogli pronaći, a zatim knjižicu spremite na sigurno mjesto:

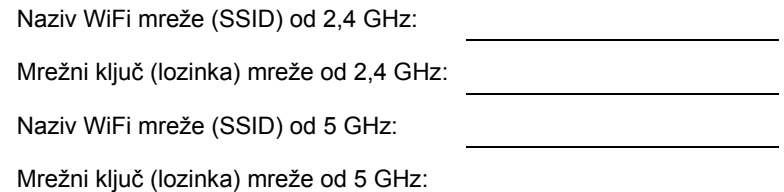

Lozinku za bežičnu mrežu možete dohvatiti ili ažurirati tako da u web-preglednik unesete **http://www.routerlogin.net** i prijavite se pomoću zadanog korisničkog imena (admin) i lozinke (password).

Odaberite **Basic > Wireless Settings** (Osnovno > Postavke bežične mreže) kako biste pronašli svoje lozinke za bežične mreže.

## <span id="page-9-0"></span>Pridruživanje bežičnoj mreži

Za pridruživanje bežičnoj mreži možete koristiti zaštićeno postavljanje Wi-Fi mreže (WPS) ili vezu možete uspostaviti ručno.

### <span id="page-9-1"></span>Metoda WPS

WPS vam omogućuje da WiFi vezu uspostavite bez unosa lozinke.

Ako vaš bežični uređaj podržava WPS, prilikom prvog pridruživanja mreži može se prikazati odzivnik s uputom da pritisnete WPS gumb na modemskom usmjerivaču.

- **1.** Pritisnite WPS gumb na modemskom usmjerivaču.
- **2.** U roku od 2 minute pritisnite **WPS** gumb na računalu ili bežičnom uređaju koji se pokušava povezati s mrežom. Pratite upute za WPS koje ste dobili uz računalo ili bežični uređaj kako biste se pridružili mreži.

**Napomena:** WPS nije dostupan na starijim modelima prijenosnih računala i bežičnih uređaja.

### <span id="page-9-2"></span>Ručno povezivanje

- **1.** Na računalu ili bežičnom uređaju otvorite softver za upravljanje bežičnim vezama. Taj softver skenirat će sve bežične mreže u vašoj okolini.
- **2.** Na popisu potražite naziv WiFi mreže (SSID) i odaberite ga. SSID nalazi se na etiketi proizvoda s donje strane modemskog usmjerivača.

**Napomena:** Ako ste tijekom postavljanja promijenili naziv mreže, potražite taj naziv mreže.

**3.** Unesite unaprijed postavljenu lozinku (ili prilagođenu lozinku ako ste je promijenili) i pritisnite **Connect** (Poveži).

## <span id="page-10-0"></span>Pristup usmjerivaču radi izmjena

Nakon što pomoću značajke genie postavite modemski usmjerivač, možete se prijaviti na modemski usmjerivač kako biste pregledali njegove značajke ili ih promijenili.

#### **Za prijavu na modemski usmjerivač:**

- **1.** Pokrenite web-preglednik na računalu ili bežičnom uređaju koji je priključen na modemski usmjerivač.
- **2.** U adresnu traku preglednika unesite **www.routerlogin.net** ili **www.routerlogin.com**. Prikazat će se zaslon za prijavu:

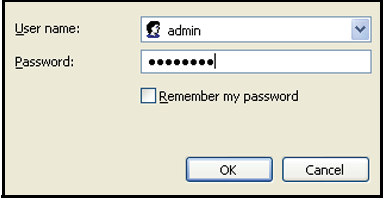

**3.** Unesite **admin** kao korisničko ime i **password** za lozinku. Na početnom zaslonu značajke genie prikazuju se sljedeće stavke:

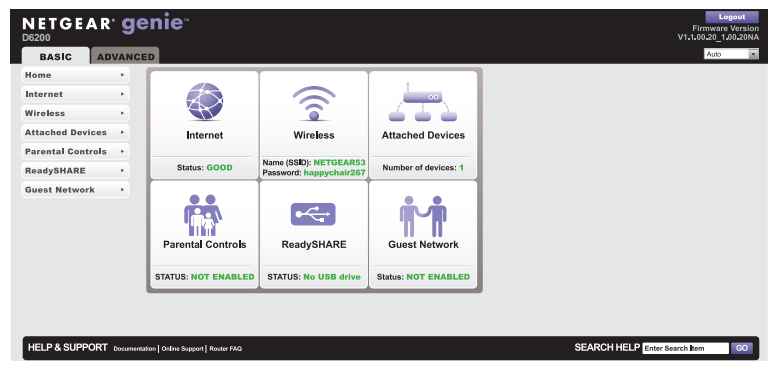

Dodatne informacije o zaslonima i značajkama modemskog usmjerivača potražite u korisničkom priručniku.

## <span id="page-11-0"></span>Aplikacija NETGEAR genie

Aplikacija genie vaša je upravljačka ploča za kućnu mrežu. Ona vam omogućuje da jednostavno pregledate, upravljate i kontrolirate cijelu kućnu mrežu te vam pomaže ispraviti uobičajene probleme s mrežom. Možete koristiti aplikaciju genie ili aplikaciju genie za mobilne uređaje.

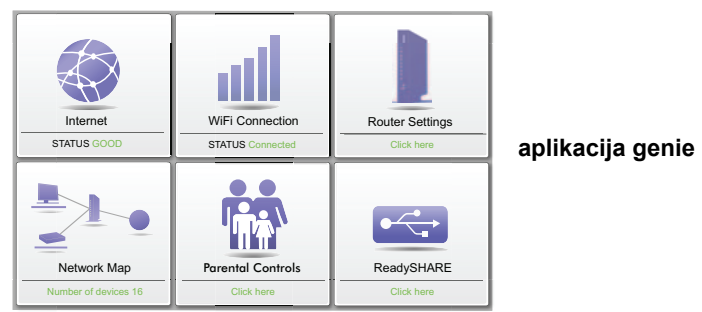

Posjetite web-mjesto za NETGEAR genie na adresi *<www.netgear.com/genie>*.

U aplikaciji genie možete pregledati i konfigurirati sljedeće postavke:

- **Internet**. Nadzirite i ispravite probleme s internetskim povezivanjem za žične i bežične veze.
- **WiFi veza**. Pregledajte ili promijenite bežične postavke usmjerivača.
- **Postavke usmjerivača**. Prijavite se na usmjerivač kako biste pregledali ili promijenili njegove postavke.
- **Karta mreže**. Pregledajte mrežne uređaje koji se nalaze na vašoj mreži.
- **Roditeljska kontrola**. Upravljajte roditeljskim kontrolama kako biste uređaje na svojoj mreži zaštitili od neprikladnog sadržaja.
- **ReadySHARE**. Ako ste na USB priključak usmjerivača priključili USB uređaj za spremanje podataka ili pisač, možete pristupiti sadržaju tog uređaja.

**• Podrška**. Često postavljana pitanja za podršku dostupna su na vašem računalu i ako ne postoji internetska veza. U odgovorima na ta pitanja možete pronaći rješenja za uobičajene probleme s usmjerivačem. Dostupni su i jednostavni mrežni alati pomoću kojih možete riješiti mrežne probleme.

### <span id="page-12-0"></span>Aplikacija NETGEAR genie za mobilne uređaje

#### **Instaliranje aplikacije genie za mobilne uređaje:**

**1.** Pomoću mobilnog uređaja otvorite Apple AppStore ili Google Play za Android te potražite NETGEAR genie. Taj postupak možete ubrzati upotrebom sljedećih QR šifri:

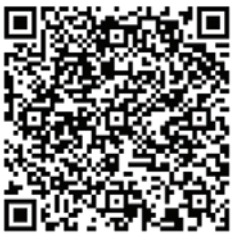

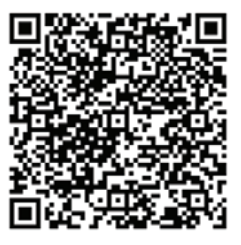

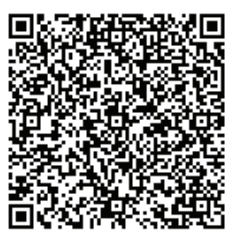

**iPad aplikacija iPhone aplikacija Android aplikacija**

**2.** Instalirajte aplikaciju na svoj iPad ili telefon.

**3.** Pokrenite aplikaciju kako bi se prikazala upravljačka ploča.

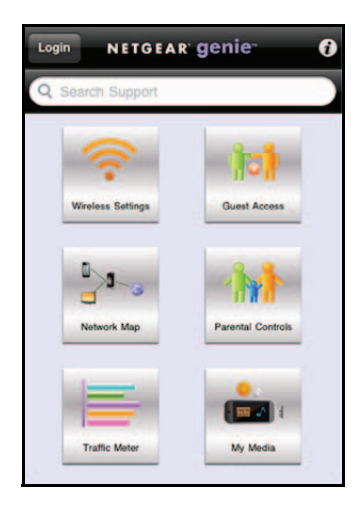

**Kako biste koristili ovu aplikaciju, potrebna vam je WiFi veza između telefona ili tableta iPad i NETGEAR kućne mreže.**

- Upravljajte WiFi postavkama i pristupom za goste na svojoj kućnoj mreži.
- Pregledajte kartu mreže.
- Postavite ili izmijenite roditeljsku kontrolu.
- Pomoću mjerača prometa provjerite upotrebu interneta.
- Pomoću značajke My Media reproducirajte multimediju na uređajima koji se nalaze u vašoj mreži.

## <span id="page-13-0"></span>ReadySHARE pristup

Nakon instalacije USB memoriju možete umetnuti u USB priključak na modemskom usmjerivaču i sadržaj podijeliti s drugim korisnicima mreže (vaša USB memorija neće biti kompatibilna ako koristi posebne upravljačke programe).

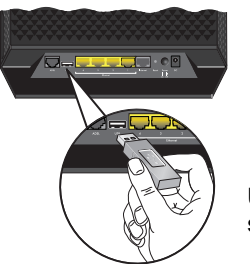

**USB priključak sa stražnje strane** Ako vaš USB uređaj treba zasebno napajanje, koristite napajanje kada USB uređaj priključujete na USB priključak. USB uređaju možda će trebati do 2 minute da nakon povezivanja bude spreman za dijeljenje.

#### **Pristup USB uređaju:**

U operacijskim sustavima Windows možete koristiti bilo koju od sliedećih metoda:

- **•** Odaberite **Start > Run** (Pokreni) i u dijaloški okvir unesite **\\readyshare**. Pritisnite **OK** (U redu).
- **•** Otvorite Explorer ili Safari i u adresnu traku unesite **\\readyshare**.
- **•** Otvorite mapu My Network Places (Moja mrežna mjesta) i u adresnu traku unesite **\\readyshare**.

U operacijskim sustavima Mac učinite sljedeće:

- **1.** Odaberite **Go** (Idi) **> Connect to Server** (Poveži s poslužiteljem).
- **2.** Unesite **smb://readyshare** kao adresu poslužitelja.
- **3.** Pritisnite **Connect** (Poveži).

Datoteku readyshareconnect.exe (za sustav Windows) možete preuzeti sa stranice *<www.netgear.com/readyshare>*

## <span id="page-14-0"></span>ReadySHARE pisač

Uslužni program USB Control Center omogućuje upravljanje dijeljenim USB uređajem s računala koje je priključeno na USB priključak usmjerivača. Uslužni program omogućuje upravljanje pisačem.

Uslužni program treba instalirati na svako računalo u mreži s kojega želite upravljati uređajem. Taj uslužni program možete preuzeti sa stranice *<www.netgear.com/readyshare>*.

Pri pokretanju uslužnog programa USB Control Center prikazuje se zaslon sličan sljedećem:

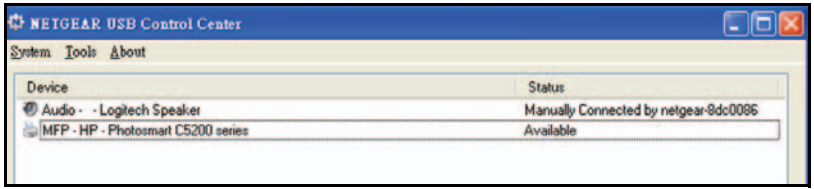

To je glavni zaslon koji prikazuje ikonu uređaja, opis i status tog USB uređaja.

**Available** (Raspoloživo). Uređaj je dostupan s računala koje koristite.

**Waiting to Connect** (Čeka se povezivanje). Računalo koje koristite treba povezati s tim uređajem. Prilikom prvog povezivanja može se prikazati odzivnik za instalaciju upravljačkog programa uređaja.

Izbornik omogućuje sljedeće odabire:

- **• System** (Sustav). Izlaz iz uslužnog programa.
- **• Tools** (Alati). Pristup konfiguraciji uslužnog programa Control Center radi postavljanja dijeljenog USB uređaja. Pogledajte sljedeći odjeljak: *[Konfiguracija uslužnog programa Control](#page-16-0)  [Center](#page-16-0)*.
- **• About** (Više o). Prikaz pojedinosti o softveru USB Control Center.

### <span id="page-16-0"></span>Konfiguracija uslužnog programa Control Center

Odaberite **Tools > Configuration** (Alati > Konfiguracija) za prikaz sljedećeg zaslona:

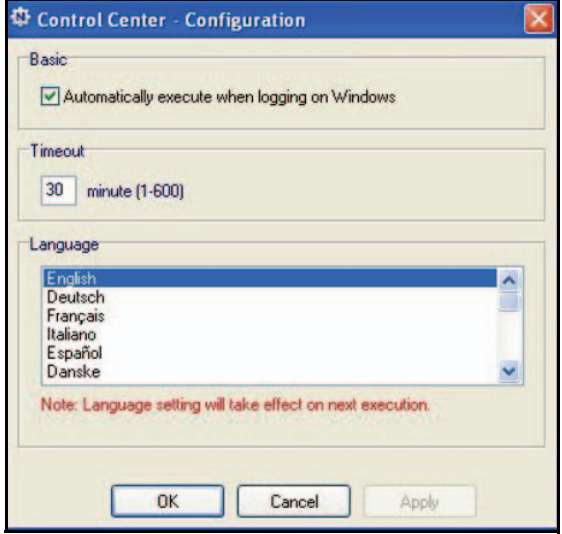

**Automatically execute when logging on Windows** (Automatski izvrši prilikom prijave u sustav Windows). Uključite taj potvrdni okvir ako želite da se uslužni program automatski pokreće pri prijavi u sustav Windows.

**Timeout** (Vrijeme neaktivnosti). Odabir vremena neaktivnosti tijekom kojega će se USB uređaj držati spremnim za rad.

**Language** (Jezik). Odabir jezika prikaza.

## <span id="page-17-0"></span>Rješavanje problema

#### **Ako se web-stranica ne prikazuje u pregledniku:**

- **•** Provjerite je li računalo priključeno na jedan od četiri LAN Ethernet priključaka, odnosno je li bežično povezano s usmjerivačem.
- **•** Provjerite je li modemski usmjerivač priključen na napajanje te svijetli li LED indikator za WiFi.
- **•** Zatvorite i zatim ponovo otvorite preglednik kako on prethodnu stranicu ne bi spremio u međumemoriju.
- **•** Otvorite stranicu **http://routerlogin.net**.
- **•** Ako je računalo postavljeno na statičnu ili fiksnu IP adresu (što nije uobičajeno), promijenite je kako biste IP adresu automatski dobili od modemskog usmjerivača.

#### **Ako se modemski usmjerivač ne uključi:**

- **1.** Provjerite je li gumb za uključivanje/isključivanje na stražnjoj strani modemskog usmjerivača postavljen na "Uključeno".
- **2.** Provjerite kabele.
	- **•** Isključite i ponovo priključite svaki od kabela. Pri ispravnom priključivanju kabela obično se čuje "klik".
	- **•** Za ADSL veze provjerite je li telefonski kabel kojim je modemski usmjerivač priključen u zidnu utičnicu ukopčan i u filtar. Ako ne koristite uslugu telefonskih razgovora, filtar nije potreban. Filtar koji je nepotrebno instaliran može eliminirati ADSL signal.
- **3.** Isključite modemski usmjerivač i zatim ga ponovo uključite.
	- **a.** Isključite modemski usmjerivač.
	- **b.** Isključite adapter za napajanje i sve ostale kabele iz stražnje strane modemskog usmjerivača.
	- **c.** Pričekajte 30 sekundi, a zatim kabele i adapter ponovo priključite na modemski usmjerivač te ga uključite.
- **d.** Provjerite svijetli li LED indikator napajanja. Ako LED indikator ne svijetli, pokušajte adapter za napajanje priključiti u drugu zidnu utičnicu.
- **e.** Pričekajte da LED indikator za WiFi počne svijetliti plavo.
- **4.** Otvorite web-preglednik i pokušajte pristupiti internetu. **Ako problem nije riješen pomoću koraka 1-4:**
- **5.** Ponovo postavite modemski usmjerivač.

Kako biste ponovo postavili modemski usmjerivač, pomoću igle ili spajalice za papir pritisnite i zadržite gumb za **ponovno postavljanje**.

#### **Zaštitni znakovi**

NETGEAR, NETGEAR logotip i Connect with innovation zaštitni su znakovi i/ili registrirani zaštitni znakovi tvrtke NETGEAR, Inc. i/ili njenih podružnica u Sjedinjenim Američkim Državama i/ili drugim zemljama. Podaci su podložni promjeni bez prethodne najave. Drugi zaštićeni nazivi i nazivi proizvoda zaštitni su znakovi ili registrirani zaštitni znakovi odgovarajućih vlasnika. © NETGEAR, Inc. Sva prava pridržana.

Nijedan dio ovog izdanja ne smije se reproducirati, emitirati, transkribirati, spremiti na sustav za dohvat podataka ni prevesti na bilo koji jezik u bilo kojem obliku i na bilo koji način bez pisanog dopuštenja tvrtke NETGEAR, Inc.

#### **Izjava o uvjetima**

Radi poboljšanja unutarnjeg dizajna, radnih funkcija i/ili pouzdanosti, NETGEAR pridržava pravo izmjene proizvoda opisanih u ovom dokumentu bez prethodne najave. NETGEAR ne preuzima nikakvu odgovornost za štetu koja može nastati zbog korištenja ili primjene proizvoda ili sklopova opisanih u ovoj dokumentaciji.